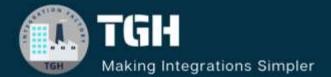

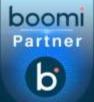

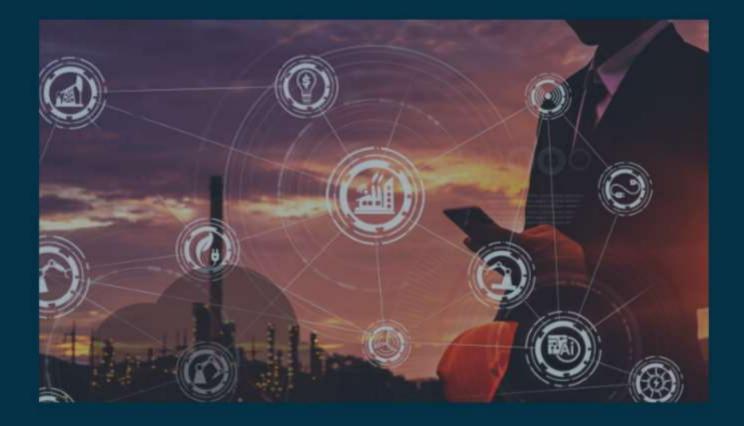

# **Function and Lookup**

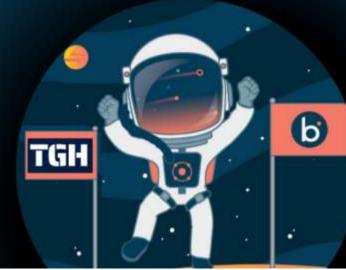

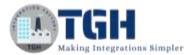

### How to Add User-Defined Functions and Do a Lookup On the Map

In this blog, we will see how to add **USER-DEFINED FUNCTIONS** and **DO A LOOKUP** on the map.

#### What is User Defined Functions?

These functions allow us to perform different transformations using multiple functions. We can use any type of function like String, Numeric, Date, lookup, Connector, Custom scripting, and properties depending on the requirement. With a user-defined map function, we will be able to combine all functions and produce value for a target field in a single map.

#### What is a Cross Reference Look Up?

The cross-reference table allows us to retrieve a single row of values based on the value of one or more lookup references. It stores data in the form of key and value pairs. The cross-reference `table is easy to use and requires no coding. Retrieving value from cross reference table is much faster than performing a database or other connector lookup.

In this Use Case, the source system sends Country and City Details as Country City i.e. (IN\_HYD). We need to split the value using the split function as County and code and do a lookup using cross cross-reference table for actual country and city values to be set in the target system.

Let us begin with the steps.

**Step 1:** Log on to the Boomi platform (<u>https://platform.boomi.com/</u>) with the required credentials i.e., Email Address and Password.

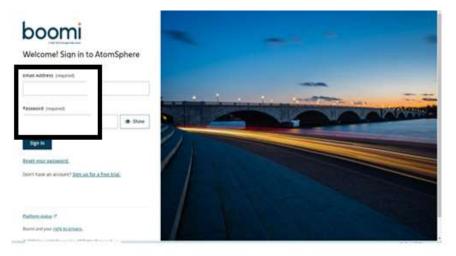

#### ©TGH Software Solutions Pvt. Ltd.

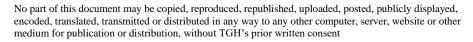

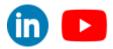

Step 2: Once logged into the Boomi platform, we will be able to view the Home page.

| b     | Home   | Services +    | Help 🕶 | Settings <del>-</del> |         | đ           |
|-------|--------|---------------|--------|-----------------------|---------|-------------|
|       | -      | 2             |        |                       |         |             |
| ~ Pro | cesses |               |        |                       |         |             |
| 0     |        | esting        | a<br>e |                       | °o<br>o | Orders_Fron |
| 0     | s      | hopify GET or | ders   |                       | ð       | Web_Insert_ |

**Step 3:** Now, click on Services followed by Integration. We will see the Build page. Click on New.

| b <u>Home</u><br>Hi      | Services 🔺 Help 👻 Settings 🗸                                                                     |
|--------------------------|--------------------------------------------------------------------------------------------------|
| ~ Processes              | Build processes that transform and integrate data between systems.                               |
| ¢, In                    | Master Data Hub 🕜<br>Synchronize, cleanse, match, and 🛛 🕫<br>enrich trusted data across domains. |
| Si Si                    | API Management<br>Manage and control the usage of<br>APIs throughout their lifecycle.            |
| <u>Go to Integratio</u>  | Flow Automate sophisticated workflows to C                                                       |
| b Home                   | Services + Help + Settings +                                                                     |
| ntegration Dash          | board - Build Deploy - Manage -                                                                  |
| ilter Q. Search for comp | orient or folder                                                                                 |

**Step 4:** Once, clicked on New, we will be able to see three fields i.e., Type, Component Name, and Folder.

|         | * Required fields. |             |
|---------|--------------------|-------------|
| oy- n   | Туре               | @ Process   |
| 0077140 | Component Name*    |             |
|         | Folder*            | Q \Training |
| n A Rec | G                  | 18          |
| 45      | Create Cance       | a -         |

#### ©TGH Software Solutions Pvt. Ltd.

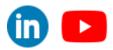

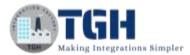

• Select Type as process as we are building a process. Component Name and Folder can be given based on your choice (i.e., which name to be given and where do we want to create the process). Click on Create.

•

**Step 5**: We see that the process gets created with a start shape which is configured with AS2 Shared Server by default.

| araced and a stated a stated a stated a stated                                                                                                    |  |
|----------------------------------------------------------------------------------------------------|--|
| ne el la companya de la companya de la compa                                                                                                    |  |
| ala da terretaria de la composición de la composición de la composicinde la composición de la composición de la composic |  |
| 1 1 1 1 1 1 1 1 1 1 1 1 1 1 1 1 1 1 1                                                                                                    |  |
| stated a stated a stated a stated a stated a frateria                                                                                                    |  |
| Start - AS2 Shared Server                                                                                                    |  |
| Start - ASZ Shareu Server                                                                                                    |  |
| A Cale Darius                                                                                                    |  |
| Configure                                                                                                    |  |
|                                                                                                    |  |
|                                                                                                    |  |
|                                                                                                    |  |
|                                                                                                    |  |

Step 6: Select the start shape and choose No Data. Click ok.

| D Start      | Shape 🕖                                                                                                    |
|--------------|----------------------------------------------------------------------------------------------------|
|              | s the main shape that begins the process flow. It is automatically added to each<br>(it cannot be removed.                                                                                                    |
| Process Mode | General                                                                                                    |
| Туре         | Connector Trading Partner Data Passthrough No Data<br>Select this option of this process should not receive or retrieve data from any<br>source. In other words, the process will be scheduled and run similar it CRON or<br>any other soci of job scheduler. The process will generate a single empty<br>discument. |

**Step 7:** Drag and drop the message shape onto the process canvas to set static data coming from the flat file profile.

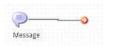

• We will set static data in the message body as shown.

| parameters. Documi | generates a free-flow text message from a dynamic or static set of input<br>ents that are sent to a Message shape are transformed, and the documents<br>the formar of the message. |
|--------------------|----------------------------------------------------------------------------------------------------|
| tiisplay Name      |                                                                                                    |
| Option             | Combine documents into a single message                                                                                                    |
| Mazzaga            | Enter your message, using (1) to insert a variable.                                                                                                    |
| Varialules         | 0 / 0 7 ±                                                                                                    |
|                    | (1) Example sonable                                                                                                    |

#### ©TGH Software Solutions Pvt. Ltd.

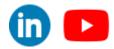

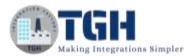

• We will add ID, Name, and Country City with 1, Mark, and IN\_HYD in the message and click ok.

| Message | Id,Name,County_City<br>1,Mark,IN_ <u>HYD</u> |
|---------|----------------------------------------------|
|         |                                              |

**Step 8:** Drag and drop the map shape onto the process canvas. Click + on the map to create one as shown below.

|           |              |          | to another, or more specifically, from<br>nces a predefined Map component. |
|-----------|--------------|----------|----------------------------------------------------------------------------|
| -         | Display Name | e [      |                                                                            |
| Configur  | Мар          | Q Choose | 9                                                                          |
| . company |              |          | (                                                                          |
|           |              |          |                                                                            |
|           |              |          | click on +                                                                 |
|           |              |          |                                                                            |
|           |              |          |                                                                            |
|           |              |          |                                                                            |
|           |              |          |                                                                            |

• Name the map and add the profiles by selecting the choose button on both sides. The left side will be the source profile and the right side will be the destination profile.

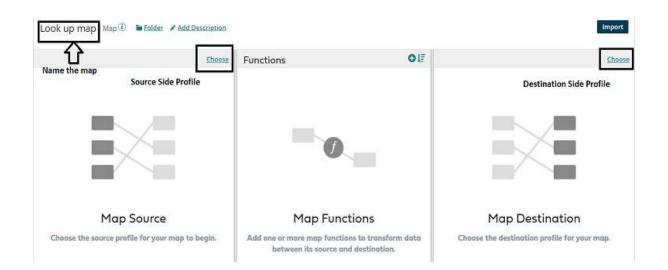

#### ©TGH Software Solutions Pvt. Ltd.

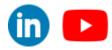

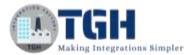

• Now, let us add the profiles. First, we will add the profile on the source side. Click on Choose.

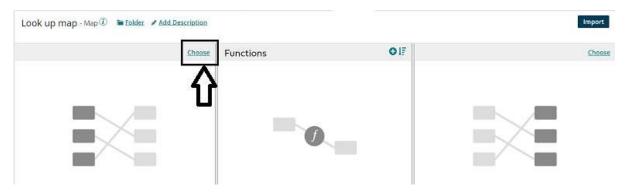

• In Profile Type, we see different kinds of profiles i.e. Database, EDI, Flat File, XML, and JSON. Select the profile type based on the request. Here, it would be a Flat File. Select Flat File and click on Create New Profile as shown in the below screenshot.

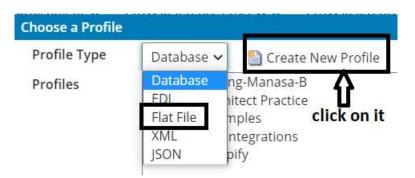

• Once we click on create a new profile, name the profile.

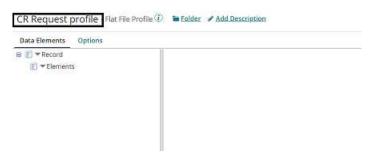

• Click on the elements and choose Add multiple elements.

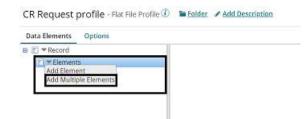

#### ©TGH Software Solutions Pvt. Ltd.

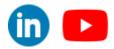

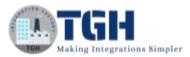

• A popup box comes up asking how many elements would you like to add. Here, we are adding 3. Keep it 3 and click ok.

| ow many | elements would you like to add? |  |
|---------|---------------------------------|--|
| 1<br>1  | 2                               |  |
|         | 2                               |  |
| ок      | Cancel                          |  |

• We see 3 elements get created with default names. We have to name the elements.

| Record     |                                |                                                                                                    |                                                              |                                                                           |
|------------|--------------------------------|----------------------------------------------------------------------------------------------------|--------------------------------------------------------------|---------------------------------------------------------------------------|
| Element    | s                              |                                                                                                    |                                                              |                                                                           |
| 🔮 🔻 New Fl | at File Element                |                                                                                                    |                                                              |                                                                           |
| 🛛 🕶 New Fl | at File Element                |                                                                                                    |                                                              |                                                                           |
| 🗴 🕶 New Fl | at File Element                |                                                                                                    |                                                              |                                                                           |
|            | ▼Element<br>▼New Fl<br>▼New Fl | Record Elements New Flat File Element New Flat File Element New Flat File Element New Flat File Element | Elements     New Flat File Element     New Flat File Element | Vew Flat File Element     New Flat File Element     New Flat File Element |

• We have to select 1<sup>st</sup> element below Elements and add a name on the data name field. Here, it would be Id.

| ■ T * Record                              |                                          |  |  |
|-------------------------------------------|------------------------------------------|--|--|
| ⊖ (F) ▼Elements                           | Element Details                          |  |  |
| <ul> <li>New Flat File Element</li> </ul> | Set properties for the selected element. |  |  |
| 🔮 🕶 New Flat File Element                 | Data Name 🕧 Id                           |  |  |
|                                           | Position () 1                            |  |  |

• Name 2<sup>nd</sup>, and 3<sup>rd</sup> elements as Name and County City following the same steps as above. After naming all the fields, it looks like

| Data Elements Options                                                                                          |                                                                               |
|----------------------------------------------------------------------------------------------------|-------------------------------------------------------------------------------|
| <ul> <li>■ F * Record</li> <li>■ F * Elements</li> <li>▼ Id</li> <li>▼ Name</li> <li>▼ Country_City</li> </ul> | Record Details Set properties for the selected record. Record Name (1) Record |
|                                                                                                    | Position (1) 1<br>Detect This File Format By (1) Number of columns            |

#### ©TGH Software Solutions Pvt. Ltd.

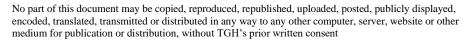

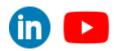

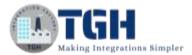

• Select Options beside Data Elements as shown in the screenshot.

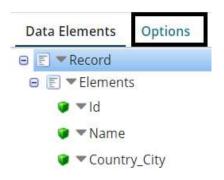

• We will have to configure the required fields in options i.e., if we check **Use Column Headers**, the first row of the document is assumed to contain column labels and it is ignored. We will check the box.

| Data Elements Opt     | ions           |   |
|-----------------------|----------------|---|
| Use Column Headers    | DO             |   |
| File Type             | Delimited      | ~ |
| File Delimiter 🕧      | Star Delimited | Ý |
| Text Qualifier        | N/A            | * |
| Text Qualifier Escape | D              |   |
| Delimiter Escape 🕧    |                |   |
| Escape for Escape 🕧   |                |   |
| Remove Escape 🕧       | 0              |   |

• **File Type** defines the structure of a file if it is delimited or data positioned. We will select as delimited.

| CR Request p      | orofile - | Flat File Profile 🛈          | Folder     | Add Desc |
|-------------------|-----------|------------------------------|------------|----------|
| Data Elements     | Options   | <u>.</u>                     |            |          |
| Use Column Hea    | ders 🕧 🕻  | 2                            |            |          |
| File Type         | 1         | Delimited                    | <b>.</b> ` |          |
| File Delimiter () |           | Delimited<br>Data Positioned |            |          |

• **File Delimiter** defines the character that delimits the data elements. We see different options such as Star delimited, Comma delimited, and so on. In this Use Case, we choose Comma Delimited.

©TGH Software Solutions Pvt. Ltd.

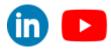

in 🕨

| File Delimiter 🕧        | Star Delimited                                                  | ~ |
|-------------------------|-----------------------------------------------------------------|---|
|                         | Star Delimited                                                  |   |
| Text Qualifier          | Comma Delimited                                                 | 1 |
| Text Qualifier Escape 🕧 | Tab Detimited<br>Tick Mark (*) Delimited<br>Bar (   ) Delimited |   |
| Delimiter Escape 🕧      | Other Character<br>Byte Character                               |   |

• After configuring options, it looks like as shown below. Click save and close.

| Data Elements Option    | 15              |   |
|-------------------------|-----------------|---|
| Use Column Headers 🛞    | 2               |   |
| File Type               | Delimited       | × |
| File Delimiter 🕧        | Comma Delimited | ~ |
| Text Qualifier          | N/A             | ~ |
| Text Qualifier Escape 🛈 |                 |   |
| Delimiter Escape 🕧      | [               |   |
| Escape for Escape 🕧     | 1               |   |

• We see the source profile got added to the map as follows.

| CR Request profile         | Choose | Functions                                  | 017                         | Choos                 |
|----------------------------|--------|--------------------------------------------|-----------------------------|-----------------------|
| Filter Q: tearityfor field |        |                                            |                             |                       |
| E TRecord                  |        |                                            |                             |                       |
| Elements                   |        |                                            |                             |                       |
| - Name                     |        |                                            |                             |                       |
| · - County_City            |        |                                            |                             |                       |
| 0.01 12                    |        |                                            |                             |                       |
|                            |        |                                            |                             |                       |
|                            |        |                                            |                             |                       |
|                            |        |                                            |                             |                       |
|                            |        | Map Functions                              | Map Dest                    | ination               |
|                            |        | Add one or more map functions to transform | data Choose the destination | profile for your mon. |

• Now, we will add a profile on the Destination side. Click Choose on the right side as shown.

| R Request profile              | Choose | Functions | OIF |        |
|--------------------------------|--------|-----------|-----|--------|
| Filter Q. Search for field     |        |           |     |        |
| a 🕑 ▼ Record<br>@ 🗊 ▼ Elements |        |           |     |        |
| 💓 🕶 Id                         |        |           |     |        |
| 👽 🕶 Name                       |        |           |     |        |
| County_City                    |        |           |     |        |
|                                |        |           |     | $\sim$ |
|                                |        |           |     |        |
|                                |        |           |     |        |

#### ©TGH Software Solutions Pvt. Ltd.

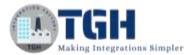

• In Profile Type, we see different kinds of profiles i.e. Database, EDI, Flat File, XML, and JSON. Select the profile type based on the request. Here, it would be a Flat File. Select Flat File and click on Create New Profile as shown in the below screenshot.

| hoose a Profile |            |                      |
|-----------------|------------|----------------------|
| Profile Type    | Database 🗸 | 📔 Create New Profile |
| Profiles        | Database   | ng-Manasa-B          |
|                 | FDI        | hitect Practice      |
|                 | Flat File  | nples click on it    |
|                 | XML        | ntegrations          |
|                 | ISON       | pify                 |

• Once we click on create a new profile, name the profile.

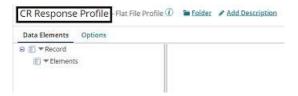

• Click on the elements and choose Add multiple elements.

• A popup box comes up asking how many elements would you like to add. Here, we are adding 4. Keep it 4 and click ok.

| low many ( | elements | would yo | ou like to | addi |
|------------|----------|----------|------------|------|
|            | 4        |          |            |      |
| OK         | Car      | ncel     |            |      |

• We see 4 elements get created with default names. We have to name the elements.

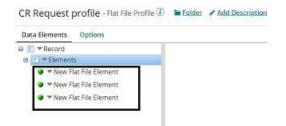

©TGH Software Solutions Pvt. Ltd.

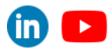

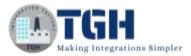

• We have to select 1<sup>st</sup> element below Elements and add a name on the data name field. Here, it would be Id.

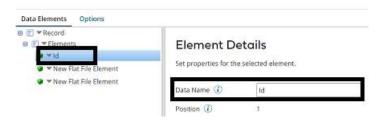

• Name 2<sup>nd</sup>, the 3<sup>rd,</sup> and 4<sup>th</sup> elements as Name, Country, and City following the same steps as above. After naming all the fields, it looks like

| Data Elements Options                                                                                                    |                                         |             |
|----------------------------------------------------------------------------------------------------|-----------------------------------------|-------------|
| F * Record      Ferenents      * Telements      * Telements      * Telements      * Totame      * Country      * Country      * Country      * Country | Element Det<br>Set properties for the s | In the West |
| • City                                                                                                    | Position (1)<br>Mandatory (1)           | 4           |
|                                                                                                    | Enforce Unique ④                        | CD          |

• Select Options beside Data Elements as shown in the screenshot.

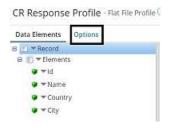

• We will have to configure the required fields in options i.e., if we check **Use Column Headers**, the first row of the document is assumed to contain column labels and it is ignored. We will check the box.

| Data Elements Opt     | tions          |   |
|-----------------------|----------------|---|
| Use Column Headers    | 3 (1)          |   |
| File Type             | Delimited      | Ý |
| File Delimiter 🛈      | Star Delimited | ~ |
| Text Qualifier        | N/A            | ~ |
| Text Qualifier Escape | 0              |   |
| Delimiter Escape 🕧    | []-            |   |
| Escape for Escape 🕧   |                |   |
| Remove Escape 🕧       | 0              |   |

#### ©TGH Software Solutions Pvt. Ltd.

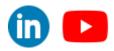

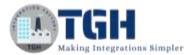

• **File Type** defines the structure of a file if it is delimited or data positioned. We will select as delimited.

| ions            |   |
|-----------------|---|
| D 🖬             |   |
| 947 - <b>94</b> |   |
| Delimited       | ~ |
| Delimited       |   |
|                 |   |

• **File Delimiter** defines the character that delimits the data elements. We see different options such as Star delimited, Comma delimited, and so on. In this Use Case, we choose Comma Delimited.

| File Delimiter 🛞        | Star Delimited                                                  |
|-------------------------|-----------------------------------------------------------------|
|                         | Star Delimited                                                  |
| Text Qualifier          | Comma Delimited                                                 |
| Text Qualifier Escape 🕧 | Tab Delimited<br>Tick Mark (*) Delimited<br>Bar ( 1 ) Delimited |
| Delimiter Escape 🕧      | Other Character<br>Byte Character                               |

• After configuring options, it looks like as shown below. Click save and close.

| Data Elements Opti      | ons             |   |
|-------------------------|-----------------|---|
| Use Column Headers 🤇    | D 🖬             |   |
| File Type               | Delimited       | × |
| File Delimiter 🕧        | Comma Delimited | ¥ |
| Text Qualifier          | N/A             | Ŷ |
| Text Qualifier Escape 🤇 | D [             |   |
| Delimiter Escape 🕧      |                 |   |
| Escape for Escape 🕧     |                 |   |
| Remove Escape 🕕         | 0               |   |

• We see that the destination profile was added to the map as follows.

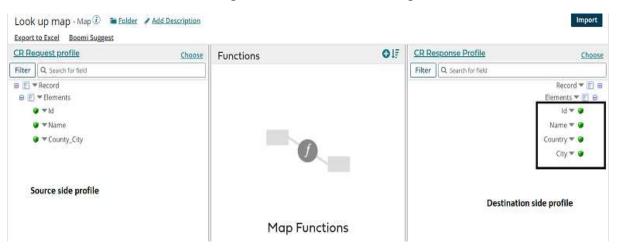

#### ©TGH Software Solutions Pvt. Ltd.

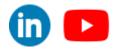

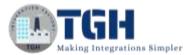

**Step 8:** Now, we will try to split the field which is Country City from the source profile. We will create a new user function and will add a split function to split the field coming from the source profile. Click on Functions.

| CR Request profile                                   | Choose | Functions | <b>O</b> 17 | CR.Re  | sponse Profile      | Choose                         |
|------------------------------------------------------|--------|-----------|-------------|--------|---------------------|--------------------------------|
| Filter Q, Search for field                           |        |           |             | Filter | Q, Search for field |                                |
| <ul> <li>E ▼ Record</li> <li>E ▼ Elements</li> </ul> |        |           |             |        |                     | Record 🔻 📳 🖻<br>Elements 🔻 📆 🕑 |

• Select Create a new function and name the map as shown in the screenshot. Click on + beside inputs.

|                                                                                       | Add a Function                     |                                                                                                    |                                                                                                    |   |
|---------------------------------------------------------------------------------------|------------------------------------|----------------------------------------------------------------------------------------------------|----------------------------------------------------------------------------------------------------|---|
|                                                                                       | Category<br>Functions              | User Defined Create New Function                                                                      |                                                                                                    |   |
| Cross Reference Functio                                                               | n Map Map Function 🕖 🐚 🗄           | ilder 🖌 Add Description                                                                               | Outputs                                                                                                   | 0 |
| Input •                                                                               |                                    | · • •                                                                                                 | Output                                                                                                    |   |
| Inputs                                                                                |                                    | Steps                                                                                                 | Outputs                                                                                                   |   |
| Add a more input that will take the<br>data from the maps source profile<br>to begin. | Add ane or more stage to transform | the data between its input twee the map's searce profile and output to the map's dectionized profile. | Add a nese entpot that will a<br>the edited data from the m<br>function to the map's deptined<br>profile. |   |

• Now, add input i.e., string which we want to split in the input section i.e. to the lefthand side. Here, it will be Country City. Click ok.

| Inputs  | O Step<br>New Input | 05           |       |
|---------|---------------------|--------------|-------|
|         | Name                | Country_City |       |
|         |                     | OK Cancel    |       |
| Input • |                     |              | 0     |
| Inputs  |                     |              | Steps |

• We need a split function to split the string. We will click + on the Steps section as shown below.

©TGH Software Solutions Pvt. Ltd.

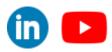

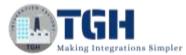

| Inputs O     | Steps 0                                                                                                    | Outputs                                                                  |
|--------------|----------------------------------------------------------------------------------------------------|--------------------------------------------------------------------------|
|              | • • •                                                                                                    | • 0                                                                      |
| Country_City | Steps<br>Add one or more steps to transform the data between its input from the map's source profile and output to the map's destination<br>profile. | Outp<br>Add a new outpu<br>the edited data<br>function to the m<br>profi |

• We can see a few categories in Function i.e., String, Numeric, Date, Lookup, and so on. We have to choose it as per our requirements. Here, we will select Category as String and function as String Split as we are splitting the string. Click ok.

| Category                  | String 🗸                                                                                                    |   |
|---------------------------|----------------------------------------------------------------------------------------------------|---|
| unctions                  | String<br>Numeric<br>Date<br>Lookup<br>Connector<br>Custom Scripting<br>Properties                                                                                                    | 2 |
|                           | String Remove<br>String To Lower<br>String To Upper<br>String Split                                                                                                    |   |
| dd a Function<br>Category | String 🗸                                                                                                    |   |
| Functions                 | Left Character Trim<br>Right Character Trim<br>Whitespace Trim<br>String Append<br>String Prepend<br>String Replace<br>String Replace<br>String Remove<br>String To Lower<br>String To Lower<br>String Split |   |
|                           |                                                                                                    |   |

#### ©TGH Software Solutions Pvt. Ltd.

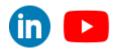

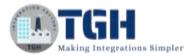

• Here, we will have to define **Split By** i.e., considering what, it has to split the segment. We have 2 options Delimiter and Field length.

| Split By | Delivitor   | *  |
|----------|-------------|----|
| Value    | Field Largh |    |
| Sugara . |             | 00 |
|          |             |    |
|          |             |    |
|          |             |    |
|          |             |    |
|          |             |    |
|          |             |    |
|          |             |    |

• In this case, **Split By** will be delimiter and the **Value** will be \_.

| Split By | Delimiter | ~ |   |
|----------|-----------|---|---|
| Value    | -         |   |   |
| lutputs  |           | 0 |   |
|          |           |   | 1 |
|          |           |   |   |
|          |           |   |   |
|          |           |   |   |
|          |           |   |   |
|          |           |   |   |
|          |           |   |   |
|          |           |   |   |

• In outputs, we have to mention the expected output values. Click + on the output section.

| String Split |           |    |
|--------------|-----------|----|
| Split By     | Delimiter | ~  |
| Value        | -         |    |
| Outputs      |           | 00 |
|              |           | Î  |
|              |           |    |
|              |           |    |
|              |           |    |
|              |           | -  |
| ок           | Canad     |    |
| ок           | Cancel    |    |

• Here, the output values will be Country and City, and click ok.

| String Split    |           |   |    |
|-----------------|-----------|---|----|
| Split By        | Delimiter | ~ |    |
| Value           | -         |   |    |
| Outputs         |           | ( | 90 |
| Country<br>City |           |   | ^  |
|                 |           |   |    |
|                 |           |   |    |
|                 |           |   | -  |
| ок              | Cancel    |   |    |

#### ©TGH Software Solutions Pvt. Ltd.

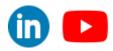

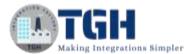

• Now, Drag and drop the input to the first step as shown below. Click save and close.

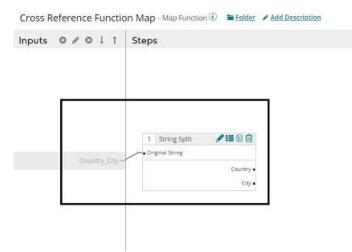

• Here, we have split the function which is (Country City) as Country and code. Now, we will create a cross-reference table such that actual country and city values will be set in the target system. Click on New on the Build page as shown.

| 1  | Build Deploy - Manage -                                                                                    |
|----|----------------------------------------------------------------------------------------------------|
| er | Welcome Cross Reference Process ×                                                                          |
| Î  | Cross Reference Process - Process ① Selder Add Desc<br>Options Extensions Add Note Show Navigation Arrange |
| L  | Q Search shapes                                                                                            |
|    | 🤁 💫 мар                                                                                                    |

• Select Type as Cross Reference Table from the drop-down as shown.

| * Required fields. |                       |     |
|--------------------|-----------------------|-----|
| Type               | Process               | ~   |
| Component Name*    | @Process              | *   |
| older*             | @ API                 |     |
| 0.025              | -== Flow Service      |     |
|                    | Component             |     |
| Create Cancel      | R Certificate         |     |
| -                  | Connection            |     |
| A DESCRIPTION OF T | a Connector Operation |     |
|                    | Cross Reference Table |     |
|                    | 💊 Custom Library      | - 0 |
|                    | G Document Cache      |     |
|                    | Baldon                | •   |

#### ©TGH Software Solutions Pvt. Ltd.

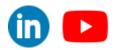

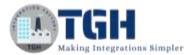

• Name the component and Folder name as per your choice. Click Create.

| Туре            | Cross Reference Table |   |
|-----------------|-----------------------|---|
| Component Name* | Place Table           |   |
| Folder*         | Q \Training-Manasa-B  | - |

• Click on Update Table Definition and set it to 4.

| Refere | rence 1 0 | Reference 2 | © Reference 3 | 0          | Reference 4 | .0 | Reference 5 | .0 | Reference 6 |
|--------|-----------|-------------|---------------|------------|-------------|----|-------------|----|-------------|
|        |           |             | There is      | en data te | disulari->  |    |             |    |             |

• Update the columns with names i.e., Country Code will come from the source side and Country will be set on the destination side. Similarly, the City Code comes from the source profile and the city will be set on the destination side. Click ok.

| Number of | Columns* 4   |
|-----------|--------------|
| Column 1* | Country Code |
| Column 2* | Country      |
| Column 3* | City Code    |
| Column 4* | City         |

| Country Code  Country Code Country Code City Code | v 🛃 : | Exact Match | Data Match | 2              |              | Update Table Definition | 0 0 0 |
|---------------------------------------------------|-------|-------------|------------|----------------|--------------|-------------------------|-------|
| mere is no data to displays                       |       | ¢ City      |            | 0 City Code    | ¢ Country    | Country Code            | ٥     |
|                                                   | 1     |             |            | ata to display | mere is no o |                         |       |
|                                                   |       |             |            |                |              |                         |       |
|                                                   |       |             |            |                |              |                         |       |

#### ©TGH Software Solutions Pvt. Ltd.

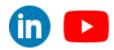

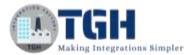

• Now, assign the values in all 4 columns by clicking + as shown below.

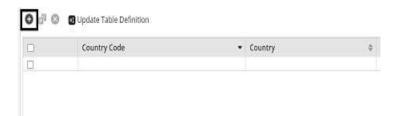

• Here, IN and HYD will be the codes coming from the profile side. India and Hyderabad will be set on the destination side. Click save and close.

| 0 0 0 | Update Table Definition |           |   | Data Mat  | ch Exact Ma | tch       | ۷ | * | 0 |
|-------|-------------------------|-----------|---|-----------|-------------|-----------|---|---|---|
| ]     | Country Code            | ♥ Country | 0 | City Code | 0           | City      |   |   | ¢ |
| Ő     | IN .                    | India     |   | HYD       |             | Hyderabad |   |   |   |

• Now, we have to configure the cross-reference table in the map and do a lookup. Select map shape and click on the edit symbol of the function as shown below.

| CR Request profile Choose                          | Functions                    | 017  | CRR    | esponse Profile     | Choose                         |
|----------------------------------------------------|------------------------------|------|--------|---------------------|--------------------------------|
| Filter Q. Search for field                         | Cross Reference Function Map | /=00 | Filter | Q. Search for field |                                |
| <ul> <li>E ▼Record</li> <li>E ▼Elements</li> </ul> | • Country, City              |      |        |                     | Record 🕶 👔 🖲<br>Elements 🕶 😰 🖷 |

#### ©TGH Software Solutions Pvt. Ltd.

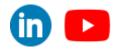

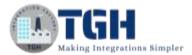

• Click on + beside steps and select the category as look up.

| nputs C      | Steps                                                                | © Outputs €                                                                                                    |
|--------------|----------------------------------------------------------------------|----------------------------------------------------------------------------------------------------|
| Country_City | 1 String Split I Country -<br>Original String<br>Country -<br>City - | • Output<br>Outputs<br>Add a new output that will sen<br>the edited data from the map<br>function to the map's destination<br>profile. |

| String<br>Numeric                                                   | -                                                                                                    |
|---------------------------------------------------------------------|----------------------------------------------------------------------------------------------------|
| Date                                                                |                                                                                                    |
| Lookup                                                              |                                                                                                    |
| Connector<br>Custom Scripting<br>Properties                         |                                                                                                    |
| String Remove<br>String To Lower<br>String To Upper<br>String Split |                                                                                                    |
|                                                                     | Lookup<br>Connector<br>Custom Scripting<br>Properties<br>String Remove<br>String To Lower<br>String To Upper |

• Choose Function as Cross Reference Lookup. Click ok.

| Lookup 🗸               |                                                               |
|------------------------|---------------------------------------------------------------|
| Sal Lookup             | +                                                             |
| Cross Reference Lookup |                                                               |
| Simple Lookup          |                                                               |
|                        | Sgl Lookup<br>Cross Reference Lookup<br>Document Cache Lookup |

• Choose the table by clicking on the magnifier icon. Select the references from the left side and values on the right-hand side.

©TGH Software Solutions Pvt. Ltd.

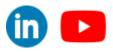

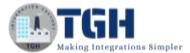

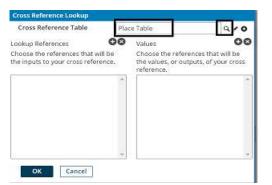

• Here, Lookup references will be Country Code and City Code. The values that we are going to set on the destination side would be Country and city.

| Cross Reference Table                                                                  | Place Ta  | able        |                              | 910 |
|----------------------------------------------------------------------------------------|-----------|-------------|------------------------------|-----|
| Lookup References<br>Choose the references that wil<br>the inputs to your cross refere | New Looku | r Code<br>r | erences tha<br>butputs, of y |     |
|                                                                                        |           |             |                              | 4   |

• After setting the lookup references and Values, it looks like as below. Click ok.

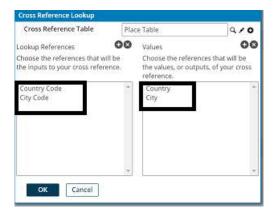

• Now, drag and drop step 1 results in step 2 as shown.

|              | 1 String Split    | 1200      | 2 Cross Refere | /≣@⊕    |
|--------------|-------------------|-----------|----------------|---------|
| Country_City | - Original String |           | Country Code   |         |
|              |                   | Country • | • City Code    | Country |
|              |                   | City .    |                | City    |

#### ©TGH Software Solutions Pvt. Ltd.

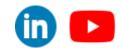

in

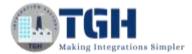

• Click + on outputs and add the fields at the destination side.

| nputs O      | Steps                                                                                                    | 0 | Outputs                                                                                                    |
|--------------|----------------------------------------------------------------------------------------------------|---|----------------------------------------------------------------------------------------------------|
| Country_City | 1     String Split     Image: String Split     Image: Strite Split     Image: S |   | Outputs Outputs Add a new output that will see the edited data from the maps function to the map's destination profile. |

• Add 2 fields as Country and code as shown.

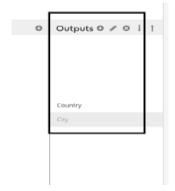

• Drag and drop step 2 results to the output fields. Click save and close.

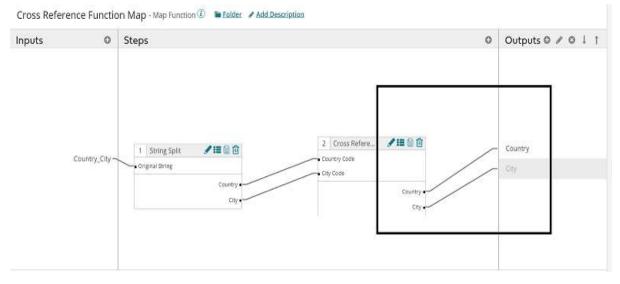

#### ©TGH Software Solutions Pvt. Ltd.

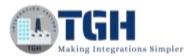

• Now, provide mapping from source to destination as shown in the screenshot. Save and close.

| R.Begwest.acefile          | Chause   | Functions                    | 017             | CB.Re    | sponse Profile      | Choos          |
|----------------------------|----------|------------------------------|-----------------|----------|---------------------|----------------|
| Fitter QL search for field |          |                              |                 | Filter   | Q, search for field |                |
| E *Record                  |          |                              |                 | A CAMPLE |                     | Record = 10 1  |
| 🙃 🔟 🖛 Elements             |          |                              |                 |          |                     | Elementa 🍽 🖭 📾 |
|                            |          |                              |                 |          |                     |                |
| 😻 🕆 Name                   |          |                              |                 | <u> </u> |                     | Name 🕶 😦       |
| · County_City              |          |                              |                 |          |                     | Country = •    |
|                            | <u> </u> |                              |                 |          |                     | City + •       |
|                            |          |                              | THE REPORT OF A |          |                     |                |
|                            |          | Cross Reference Function Map | ≠■目由            |          | ///                 |                |
|                            |          | - Country, Dity              |                 | -        |                     |                |

**Step 9:** Drag and drop the stop shape on the process canvas to indicate the end of the flow.

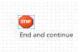

**Step 10:** Arrange all the shapes and run the test. Click on Test on the right side and configure the atom as shown below.

| ►                                                  |  |
|----------------------------------------------------|--|
|                                                    |  |
|                                                    |  |
| Start No Data Message Look up map End and continue |  |
|                                                    |  |

**Step 11:** We see that the process has been executed and output has been generated. Click on Stop and select View Source to see the output.

| ~                                                                                                    |             | -                 |             |                 |
|----------------------------------------------------------------------------------------------------|-------------|-------------------|-------------|-----------------|
| Start - No Dat                                                                                                    | ia -        | Message           | Look up map | End and continu |
|                                                                                                    |             |                   |             |                 |
| Documents                                                                                                    | Logs        | Shape Source Data | 7           | Test            |
| and the second second se | View Source | Size (kD)         | -           |                 |

#### ©TGH Software Solutions Pvt. Ltd.

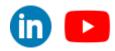

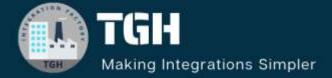

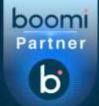

## **TGH Software Solutions Pvt. Ltd.**

www.techygeekhub.com

At TGH, we specialize in driving digital transformation through seamless Integration Technologies.

Operating as an INTEGRATION FACTORY, we serve as a one-stop shop for all your integration needs. Our expert team is well-versed in enterprise software and legacy system integration, along with leading iPaaS technologies like Boomi, MuleSoft, Workato, OIC, and more.

We're committed to enhancing business processes and solving problems through our integration expertise.

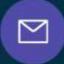

B

2

## Email address

connect@techygeekhub.com

Phone number + 011-40071137 + 91-8810610395

#### Our offices

Noida Office iThum Plot No -40, Tower A, Office No: 712, Sector-62, Noida, Uttar Pradesh, 201301 Hyderabad Office

Plot no: 6/3, 5th Floor, Techno Pearl Building, HUDA Techno Enclave, HITEC City, Hyderabad, Telangana 500081

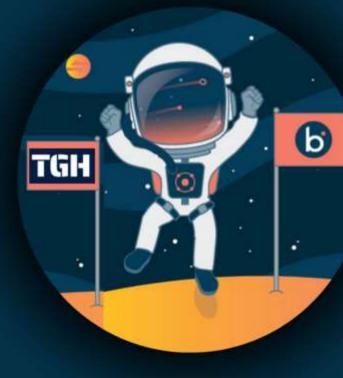